#### **Sumário**

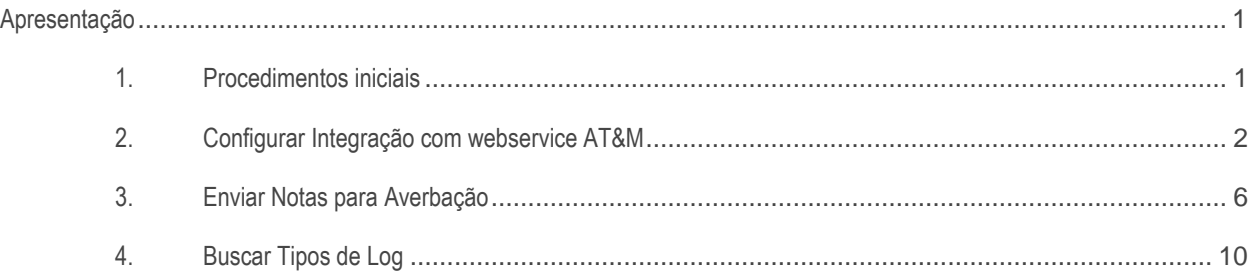

## <span id="page-0-0"></span>**Apresentação**

Este tutorial visa informar sobre os processos realizados pela rotina **2608 – Integração AT&M**, que realiza a averbação de CT-e's e NF-e's de forma automatizada.

**Abaixo, descrição da criação e das últimas alterações efetuadas no documento.**

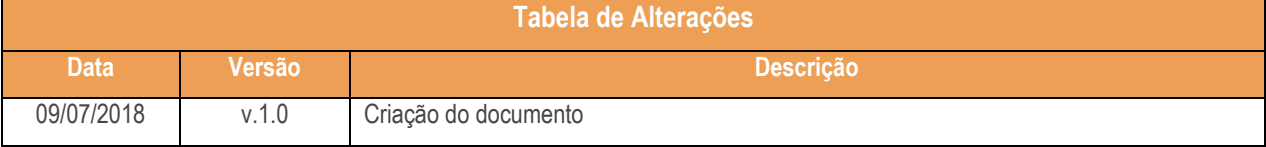

### <span id="page-0-1"></span>**1. Procedimentos iniciais**

Antes de realizar o processo de averbação AT&M acesse a rotina **2500 – Atualizar Banco de Dados** a partir da versão 28.07.21.04, acesse a aba **Criação/Alteração de Tabelas e Campos**, atualize a opção **Criar/Descontinuar Rotina (PCROTINA)**.

- Atualizar a rotina:
	- **2608 – Integração AT&M**, a partir da versão 28.07.04.06.

# <span id="page-1-0"></span>**2. Configurar Integração com webservice AT&M**

Antes de enviar as notas para a fila de integração configure seguindo os procedimentos a seguir.

- 2.1 Acesse a rotina **2608 – Integração AT&M**;
- 2.2 Acesse a aba **Configurações**;

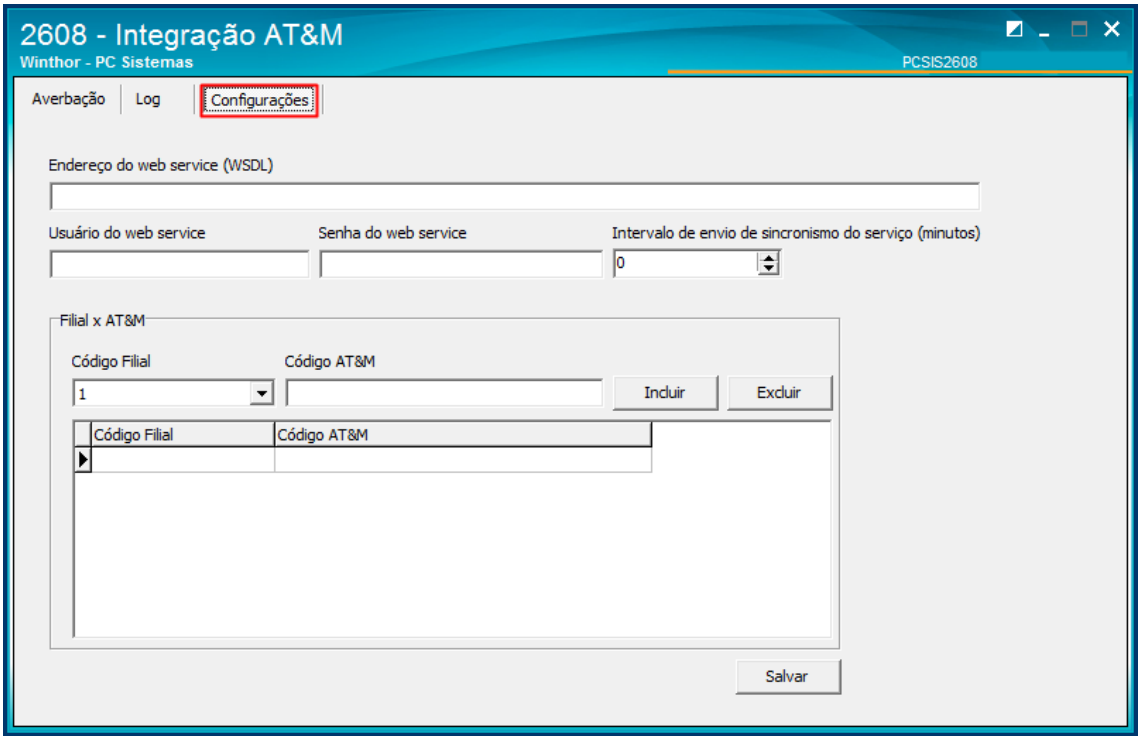

2.3 Preencha o campo **Endereço do web service ( WSDL)** conforme necessidade;

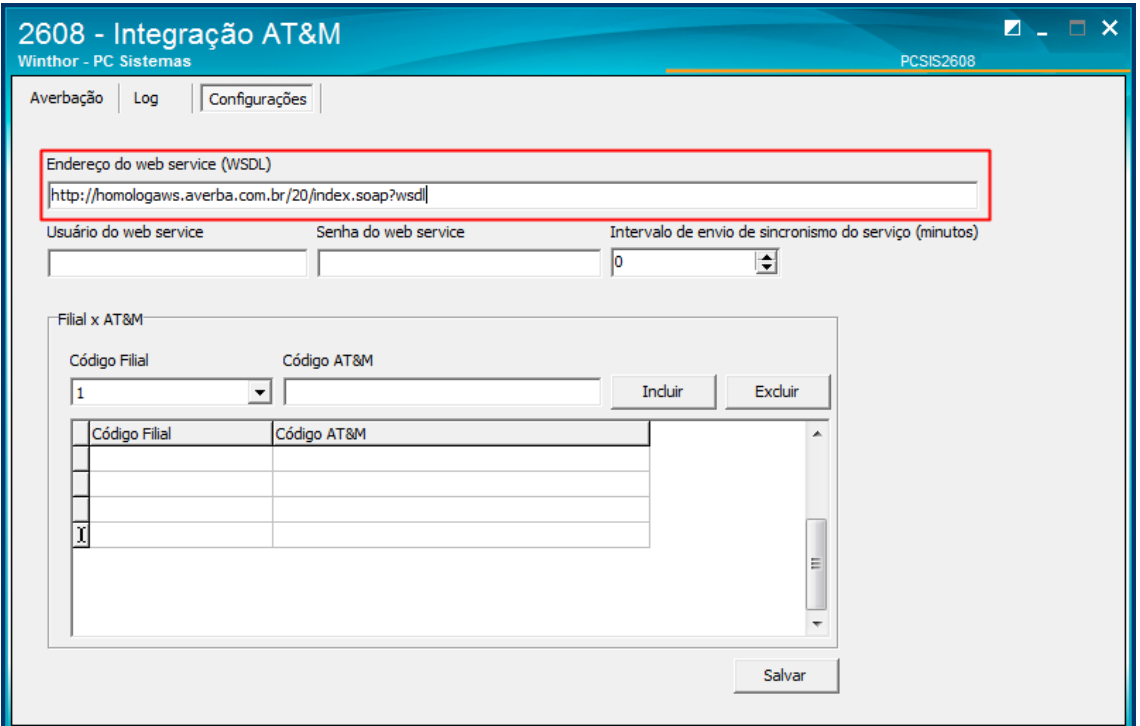

 $Sistemas - v.1.0 - Data: 09/07/2018$ 

2.4 Preencha o campo **Usuário do web service** conforme necessidade;

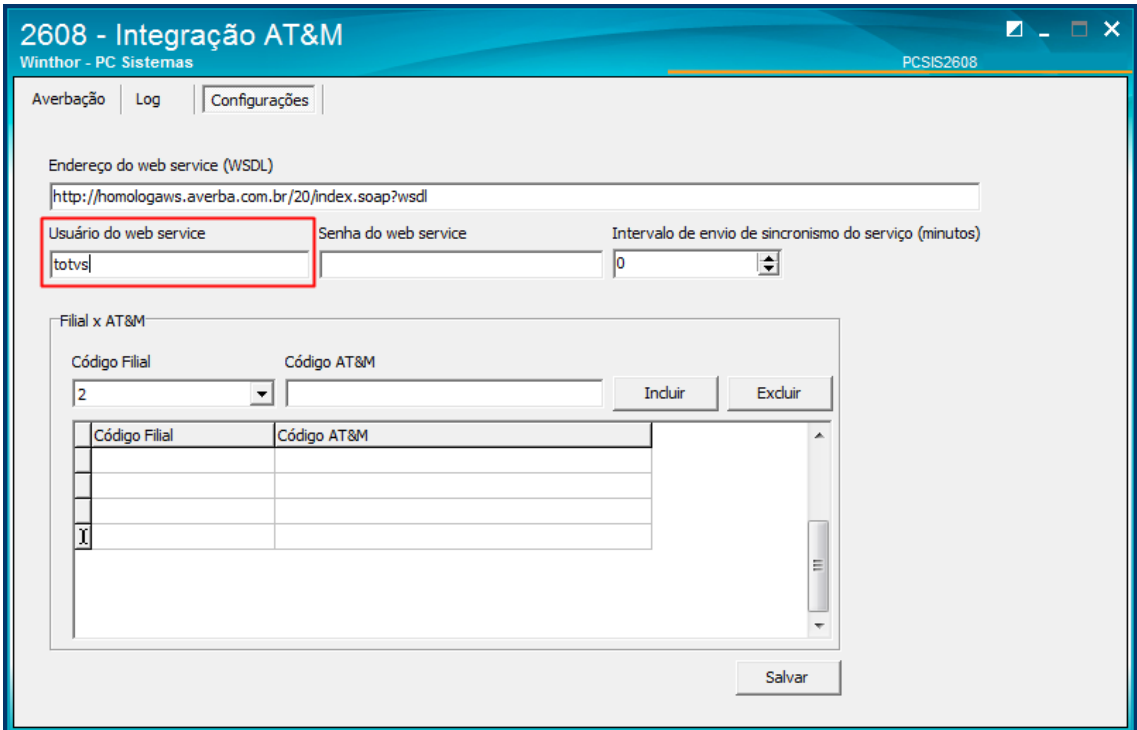

2.5 Informe a **Senha do web service**;

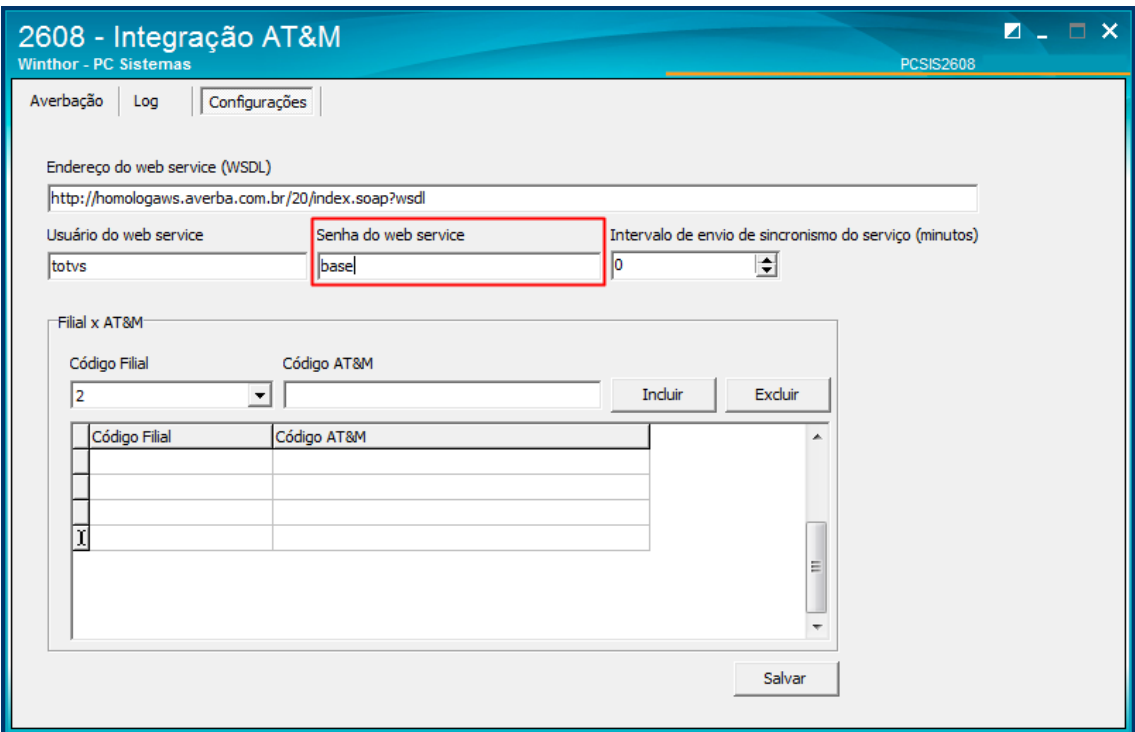

direitos reservados. - PC Sistemas - v.1.0 - Data: 09/07/2018

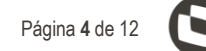

2.6 Preencha o campo **Intervalo de envio de sincronismo do serviço (minutos)** conforme necessidade**;**

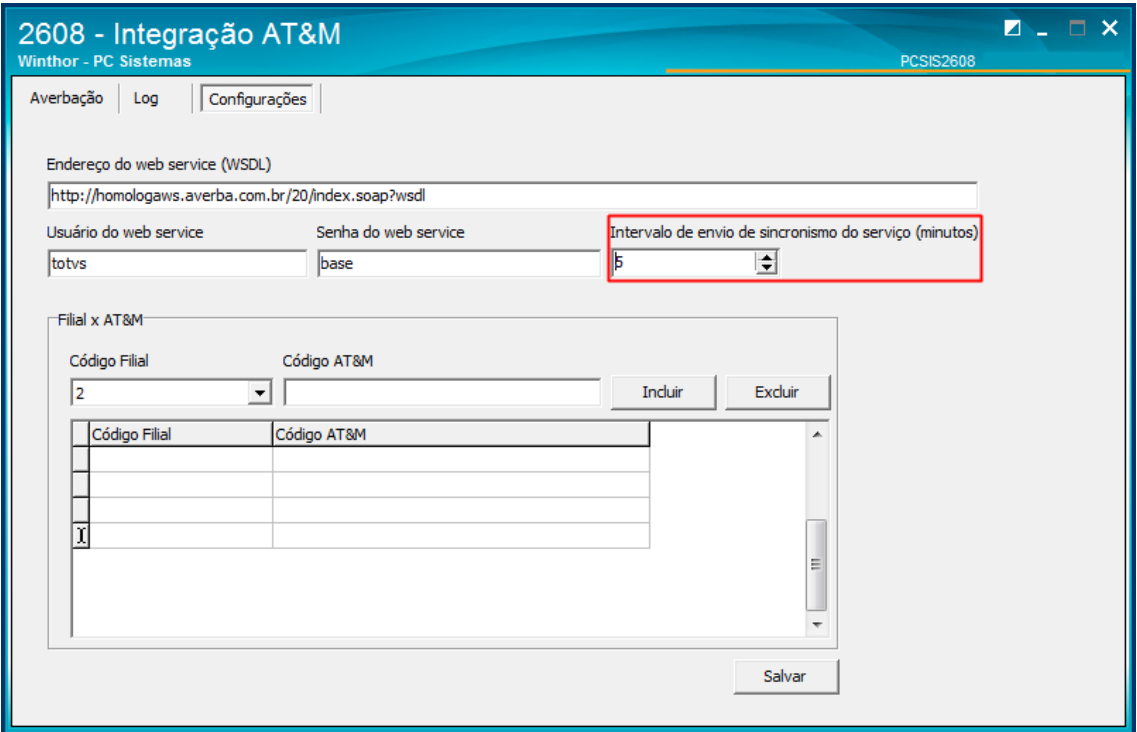

2.7 No campo **Filial x AT&M** preencha os campos **Código Filial** e **Código AT&M** conforme necessidade;

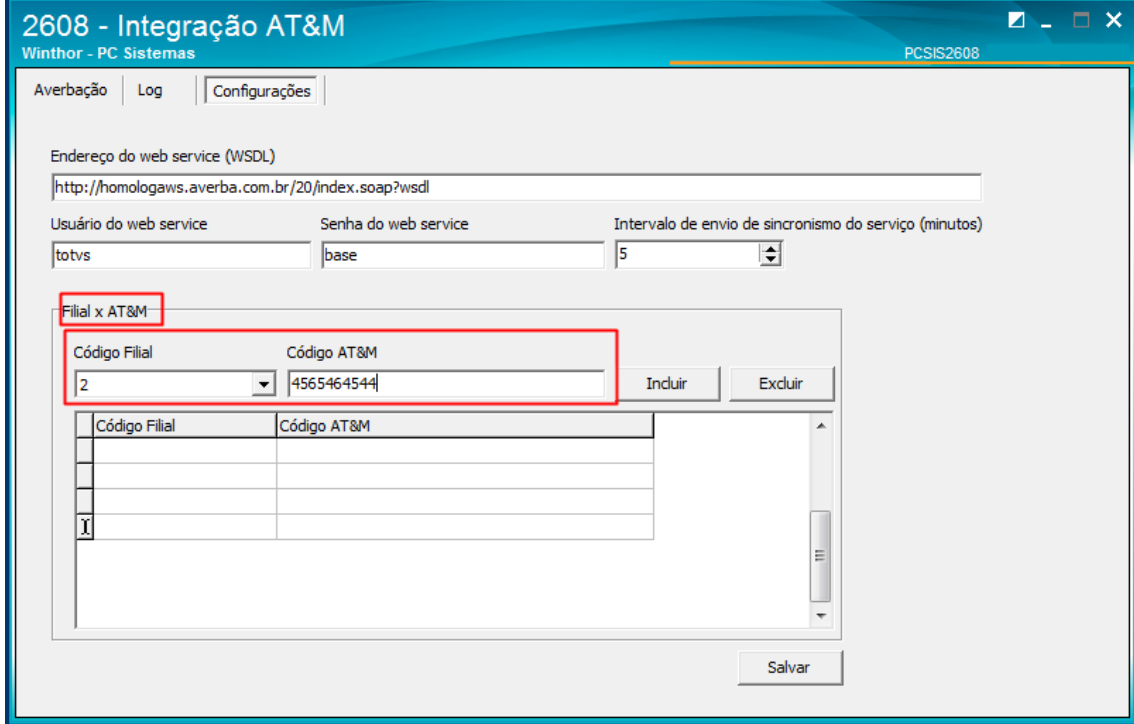

direitos reservados. – PC Sistemas –  $v.1.0$  – Data: 09/07/2018

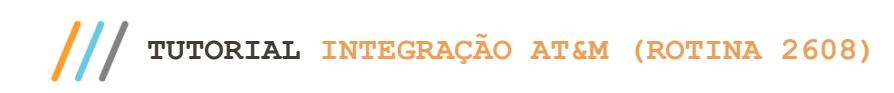

2.8 Clique o botão **Incluir;**

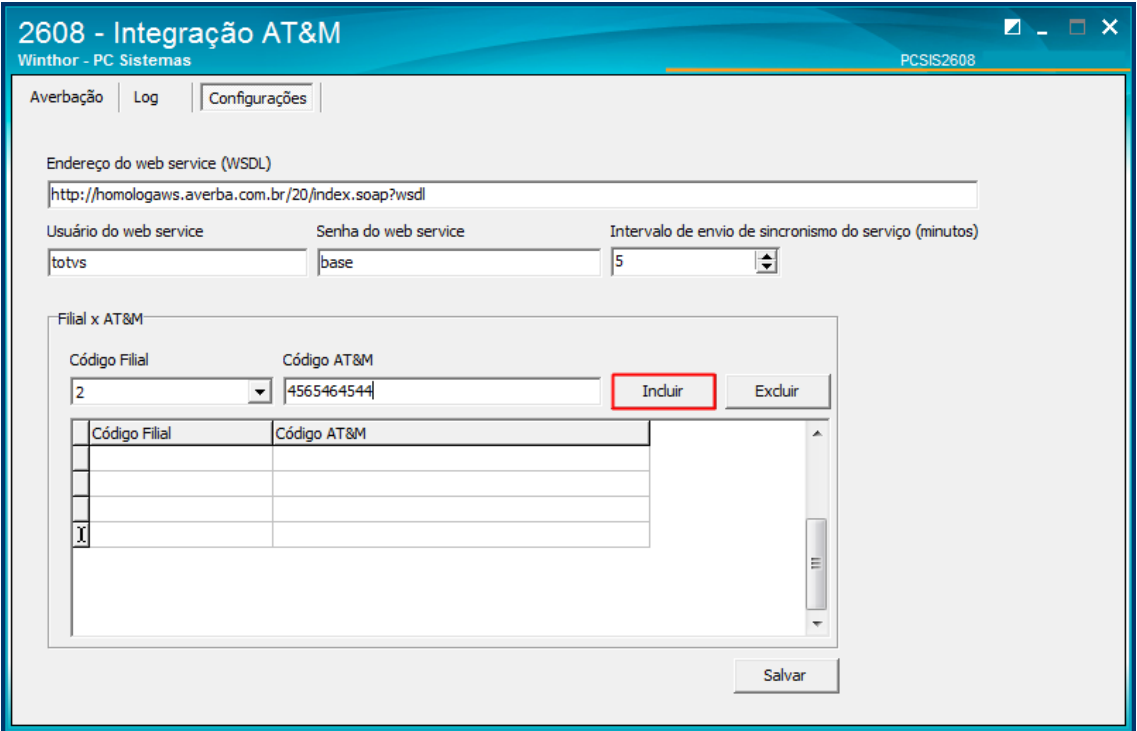

**Observação:** Caso queira excluir algum item dê duplo clique na linha e clique o botão **Excluir**;

2.9 Clique o botão **Salvar.**

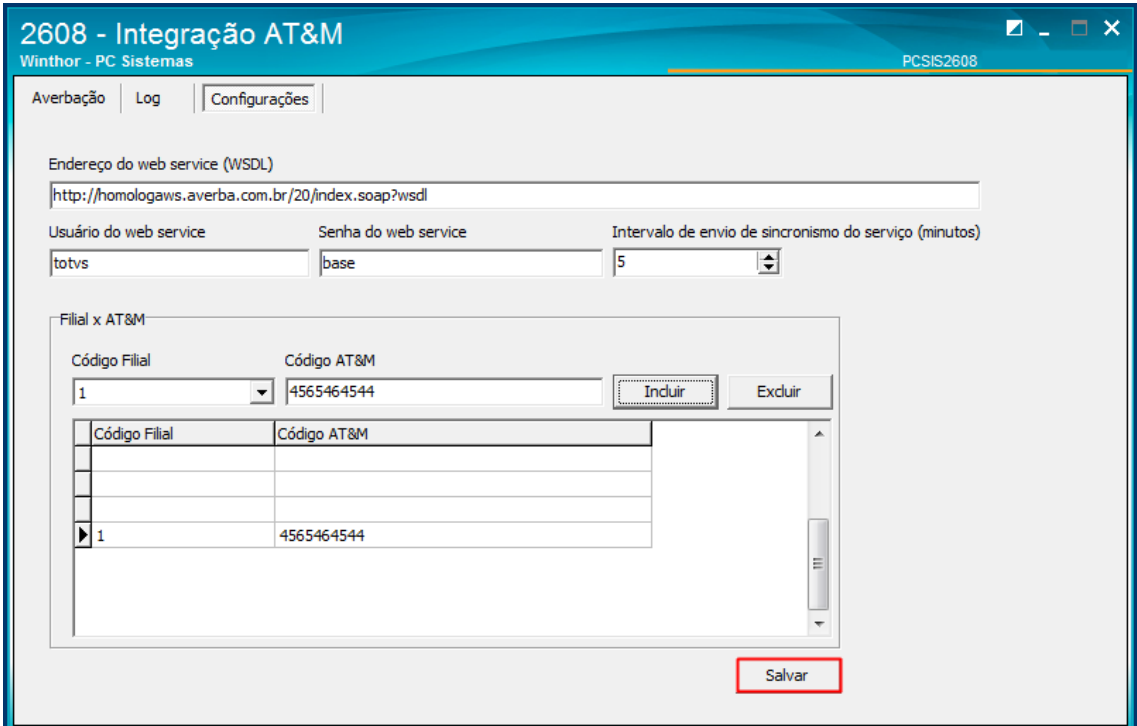

 $Sistemas - v.1.0 - Data: 09/07/2018$ 

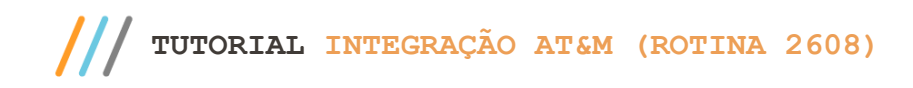

### <span id="page-5-0"></span>**3. Enviar Notas para Averbação**

Para enviar e processar as notas as notas de Averbação siga os procedimentos abaixo.

- 3.1 Acesse a rotina **2608 – Integração AT&M;**
- 3.2 Acesse a aba **Averbação**;

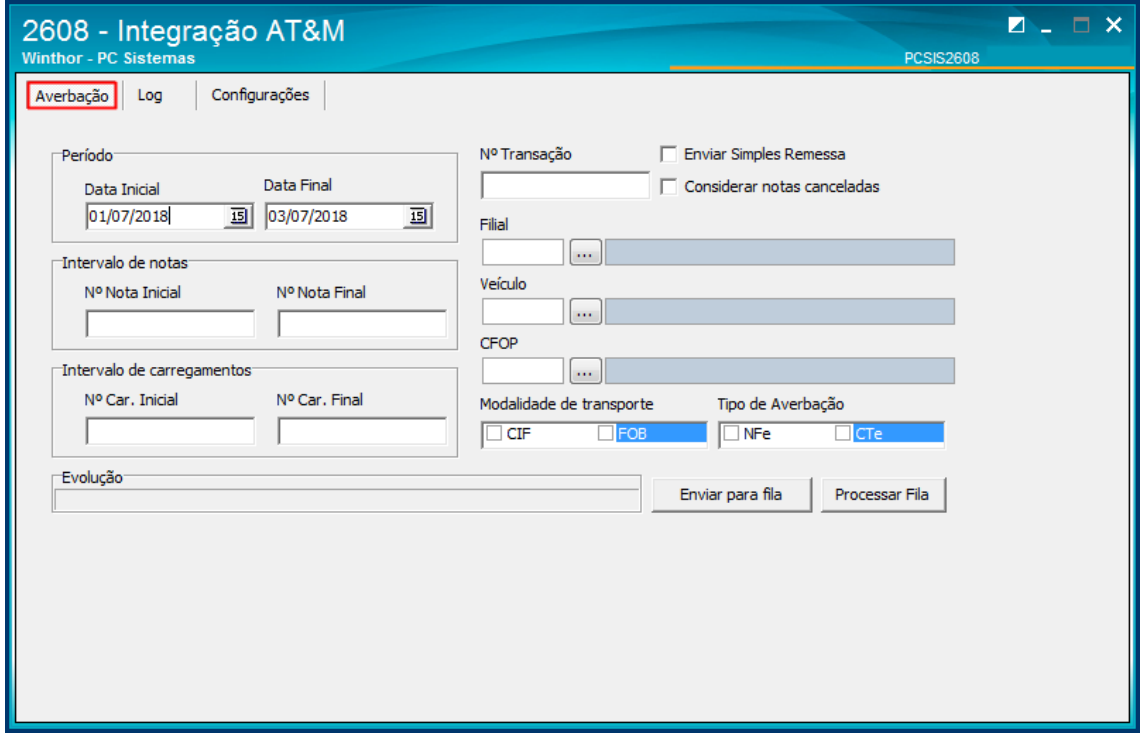

3.3 No campo **Período** preencha ou pesquise os campos **Data Inicial** e **Data Final** conforme necessidade**;**

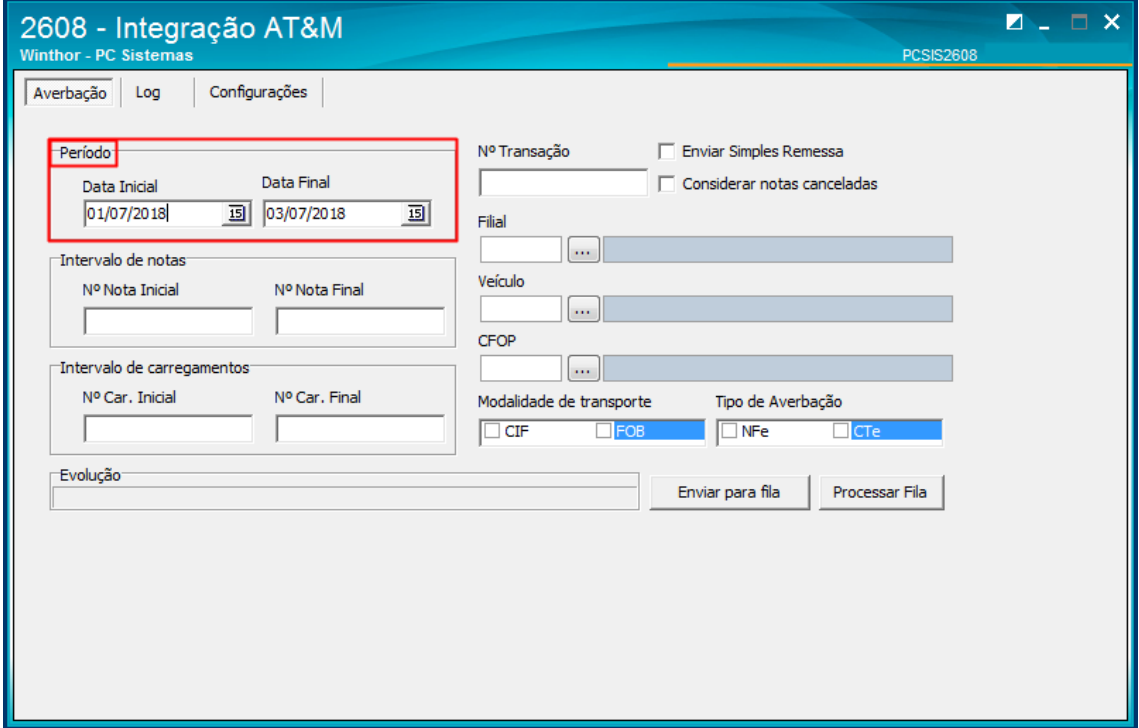

os direitos reservados. - PC Sistemas - v.1.0 - Data: 09/07/2018

 $III$ **TUTORIAL INTEGRAÇÃO AT&M (ROTINA 2608)**

3.4 No campo **Intervalo de notas** informe o **N° Nota Inicial** e o **N° Nota filial** conforme necessidade;

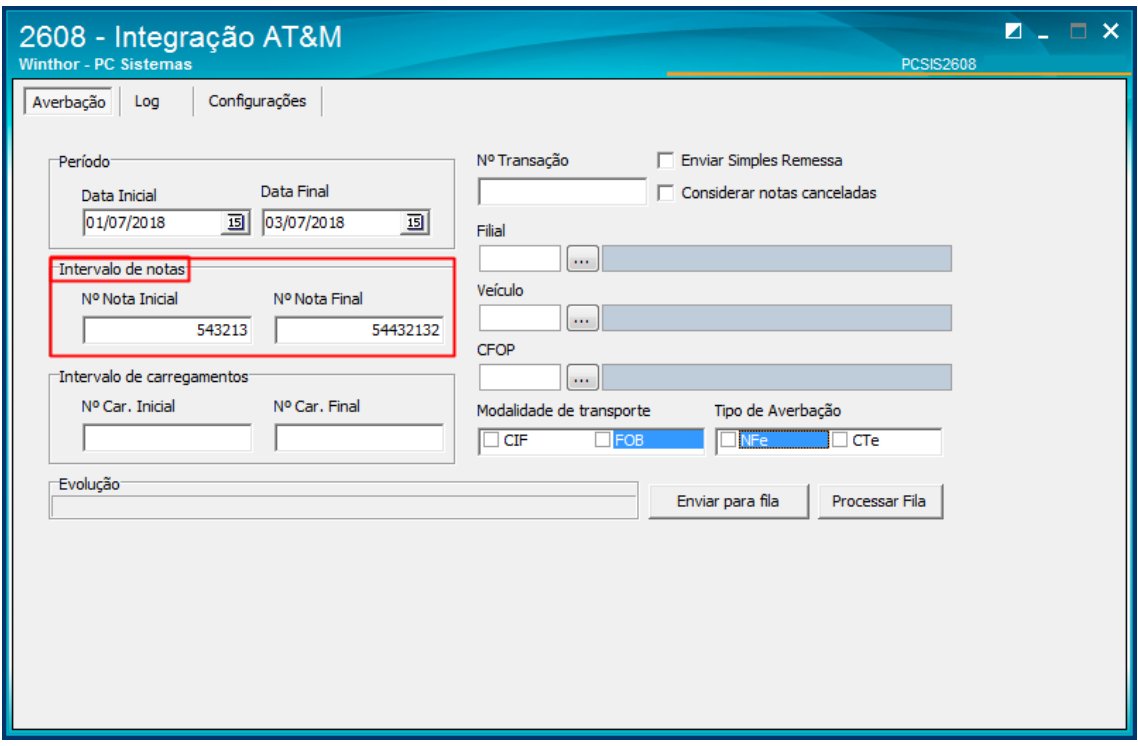

3.5 No campo **Intervalo de carregamentos** informe o **N° Car. Inicial** e **N° Car. Final** conforme necessidade;

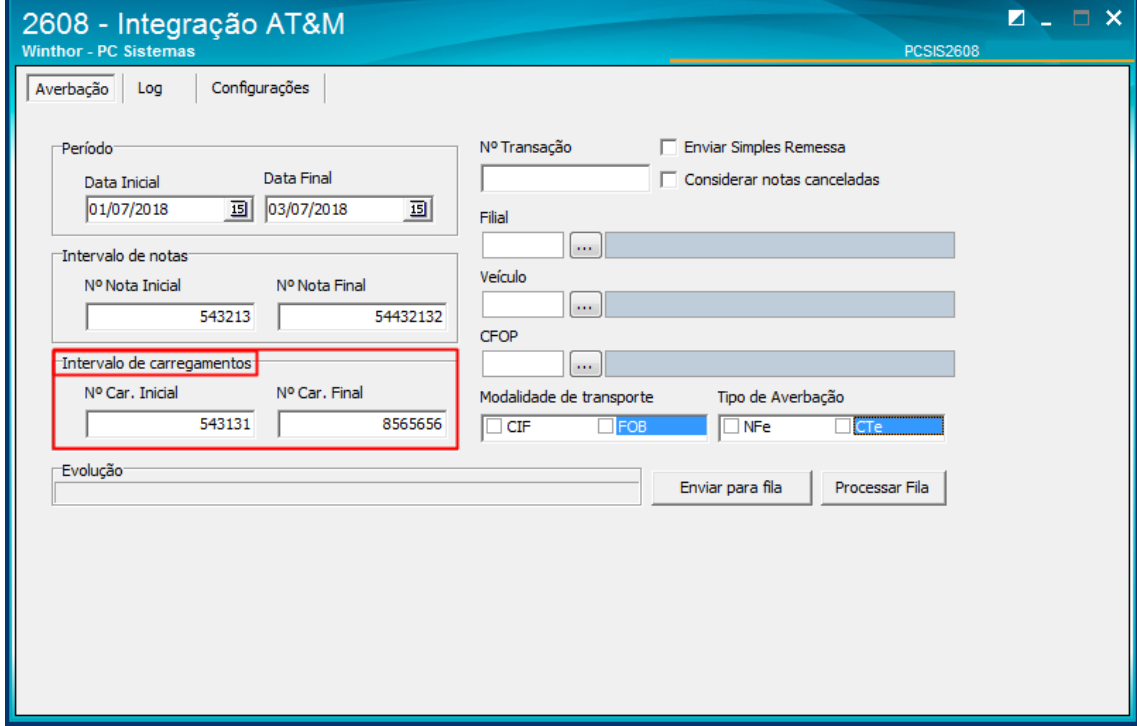

direitos reservados. – PC Sistemas –  $v.1.0$  – Data: 09/07/2018

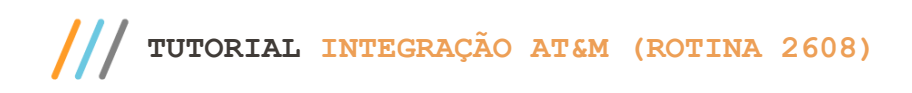

- 3.6 Informe o **N° Transação**;
- 3.7 Marque os campos **Enviar Simples Remessa** e **Considerar notas canceladas** conforme necessidade;

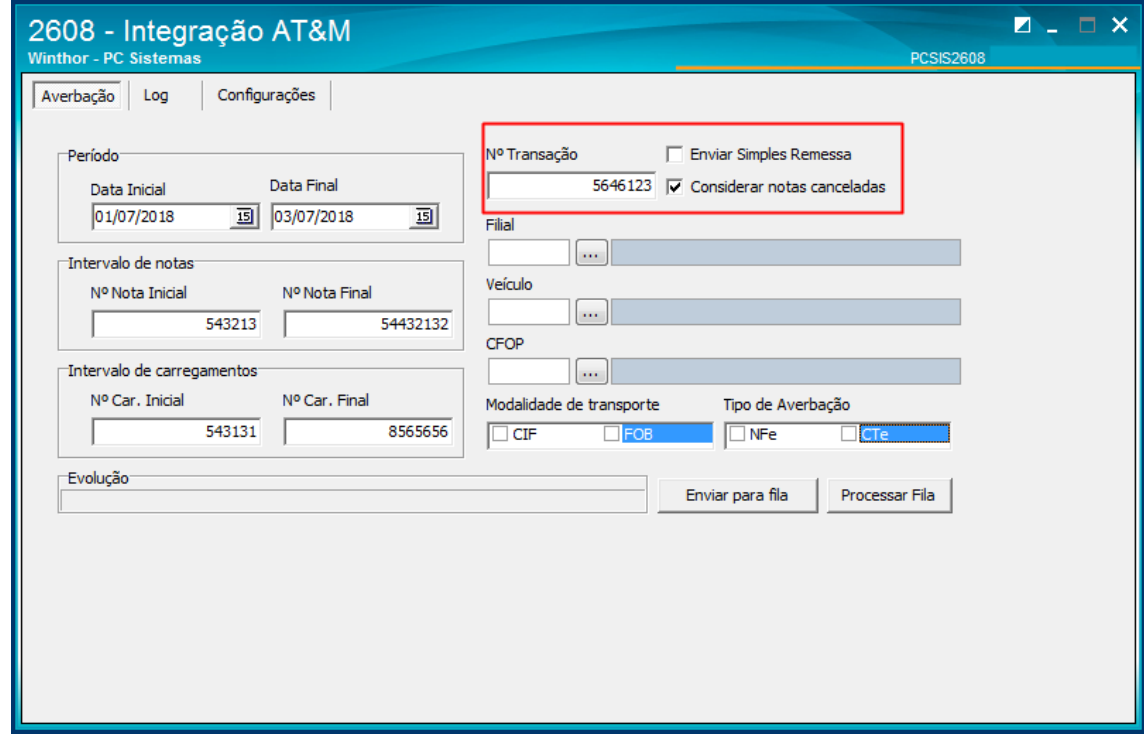

3.8 Informe ou pesquise os campos **Filial, Veículo e CFOP** conforme ncessidade;

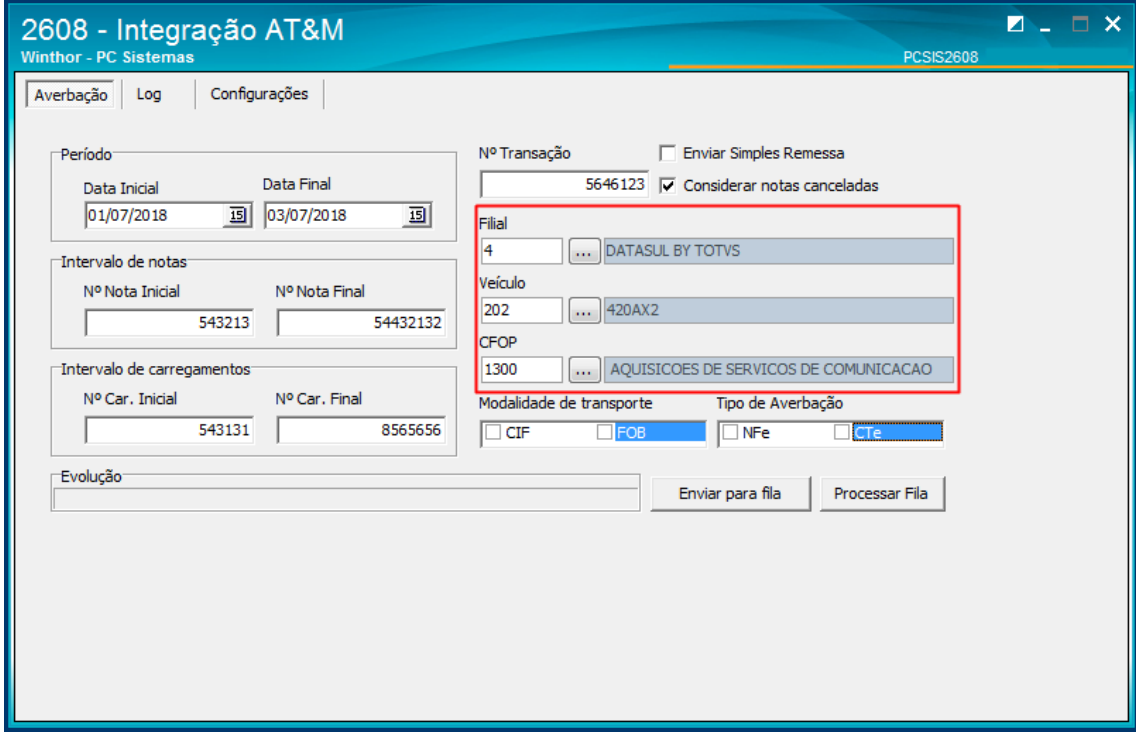

direitos reservados. – PC Sistemas –  $v.1.0$  – Data: 09/07/2018

- 3.9 No campo **Modalidade de transporte** marque as opções **CIF** e/ou **FOB** conforme necessidade;
- 3.10 No campo **Tipo de Averbação** marque as opções **NF-e** e/ou **CTe** conforme necessidade;

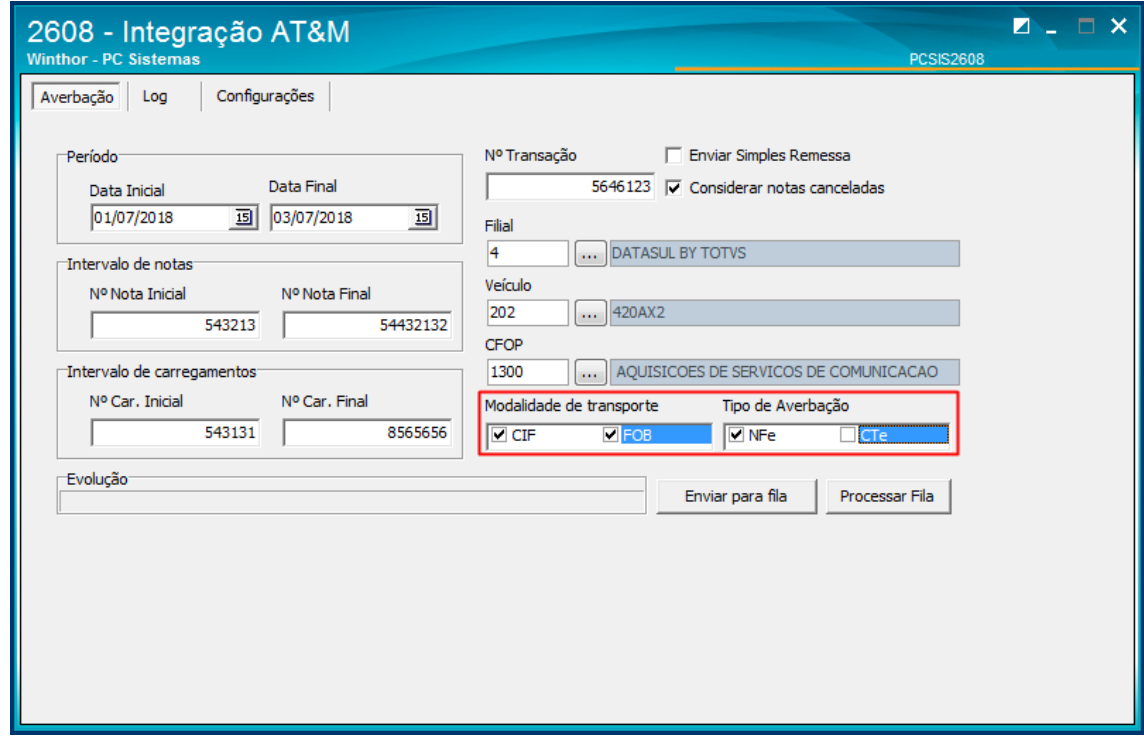

3.11 Clique o botão **Enviar para a fila**.

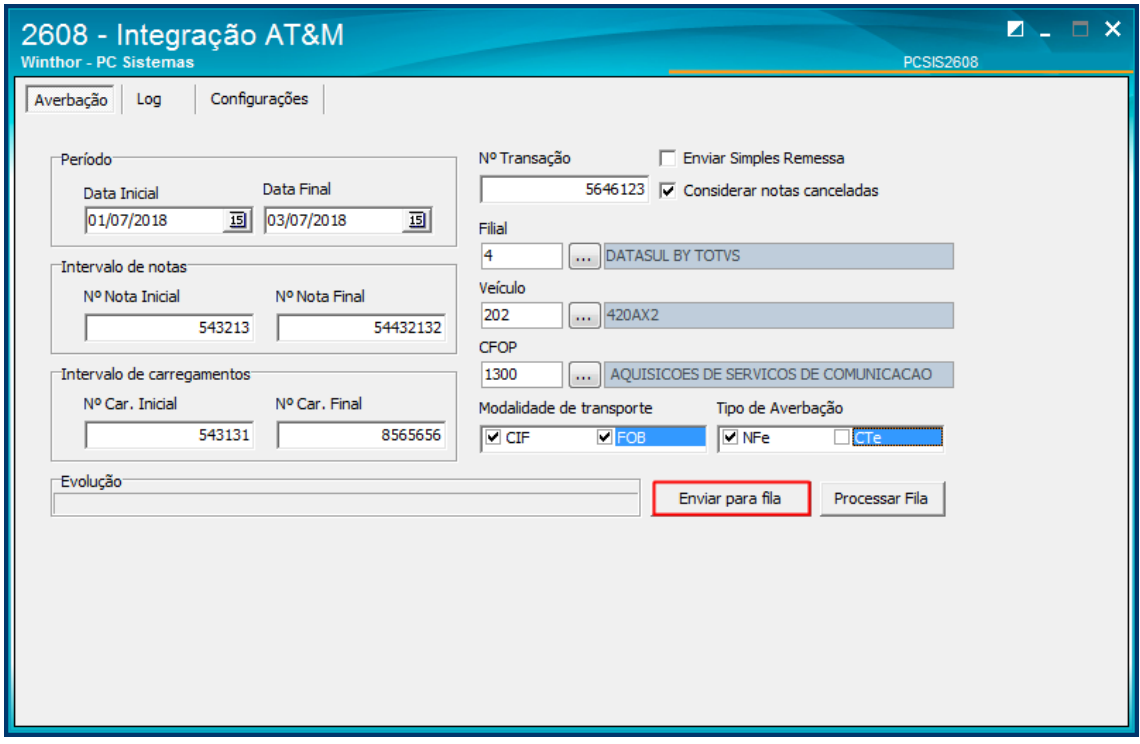

**Observação:** Caso queira dar continuidade ao processo manualmente clique o botão **Processar Fila**.

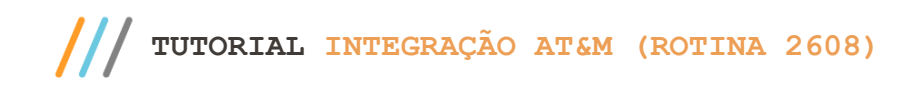

## <span id="page-9-0"></span>**4. Buscar Tipos de Log**

Para buscar os tipos de log e verificar sua situação siga os procedimentos descritos.

- 4.1 Acesse a rotina **2608 – Integração AT&M;**
- 4.2 Acesse a aba **Log;**

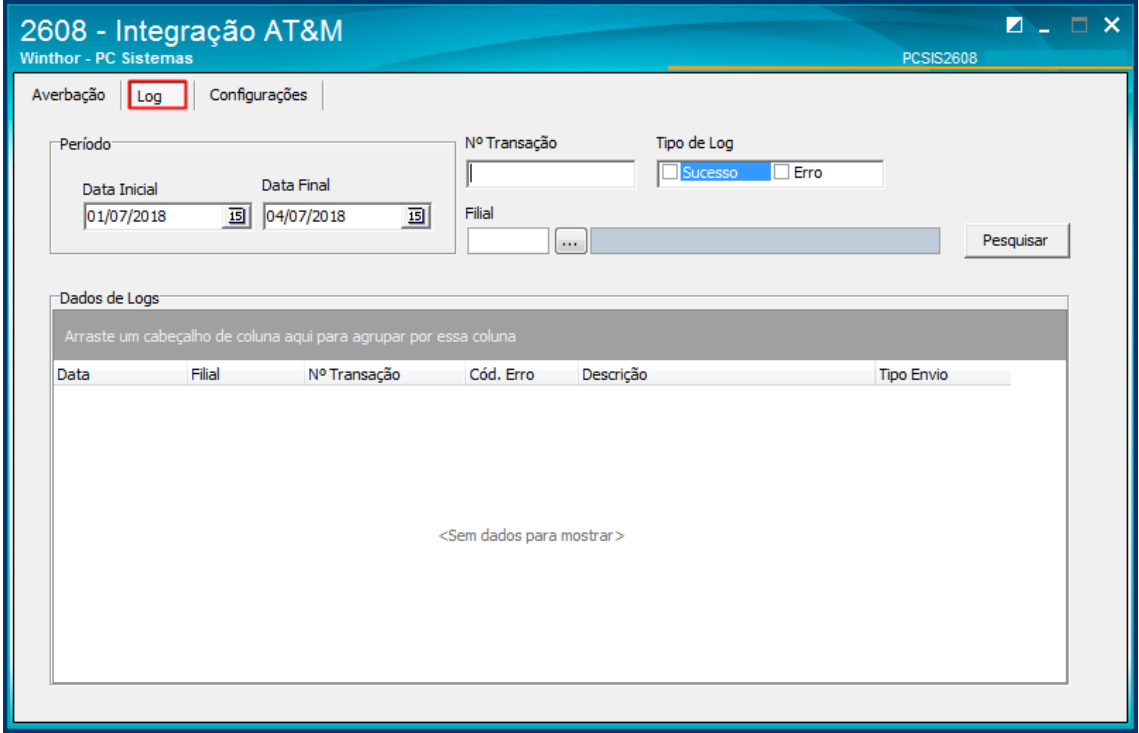

4.3 No campo **Período** informe ou pesuise a **Data Inicial** e a **Data Final** conforme necessidade;

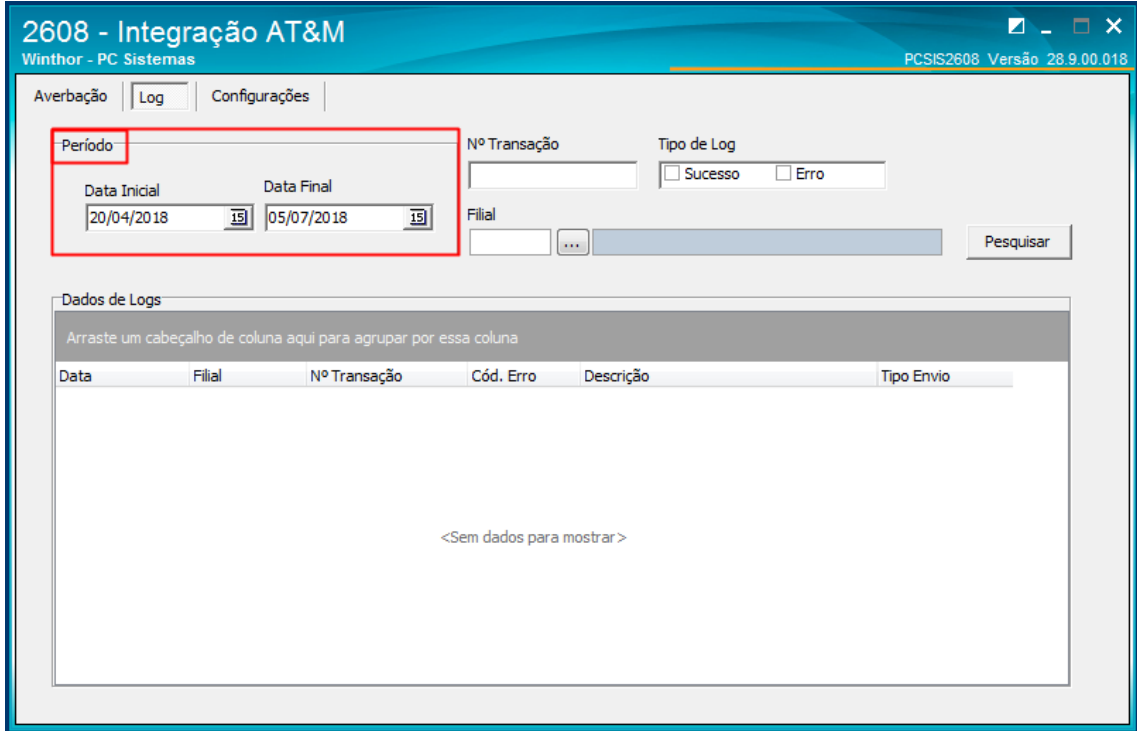

os direitos reservados. - PC Sistemas - v.1.0 - Data: 09/07/2018

- 4.4 Infome o **N° Transação**;
- 4.5 No campo **Tipo de Log** marque as opções **Sucesso** e/ou **Erro** conforme necessidade;

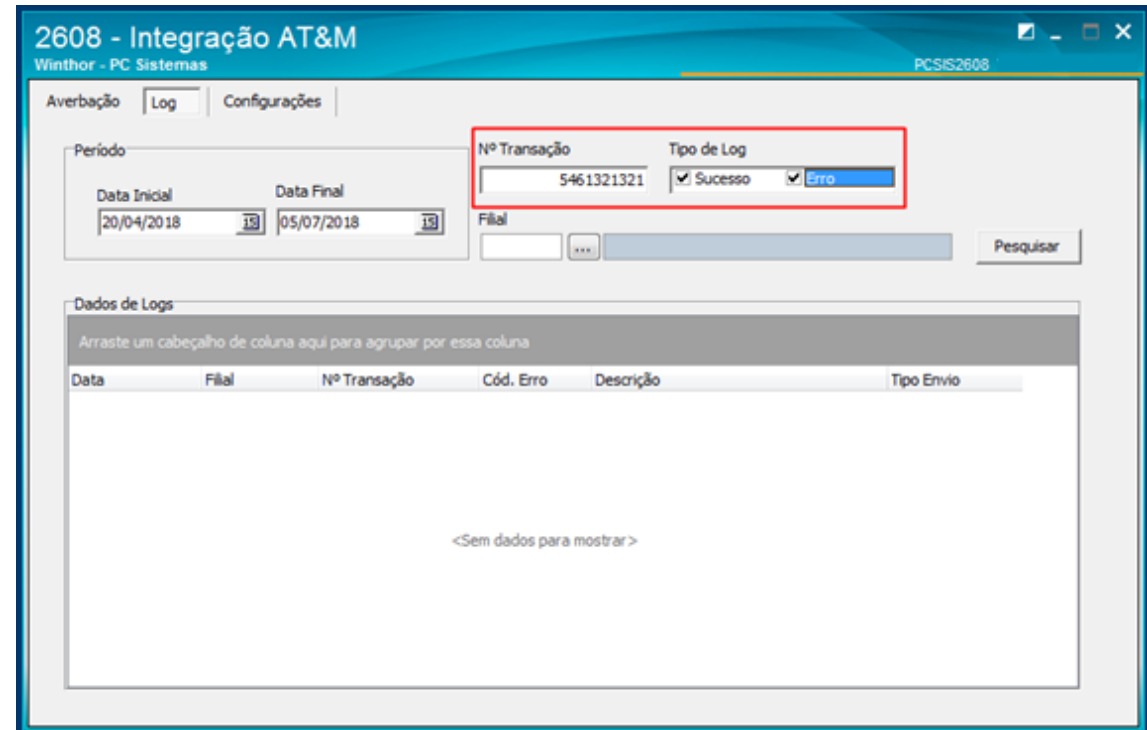

4.6 Informe ou pesquise ao campo **Filial**;

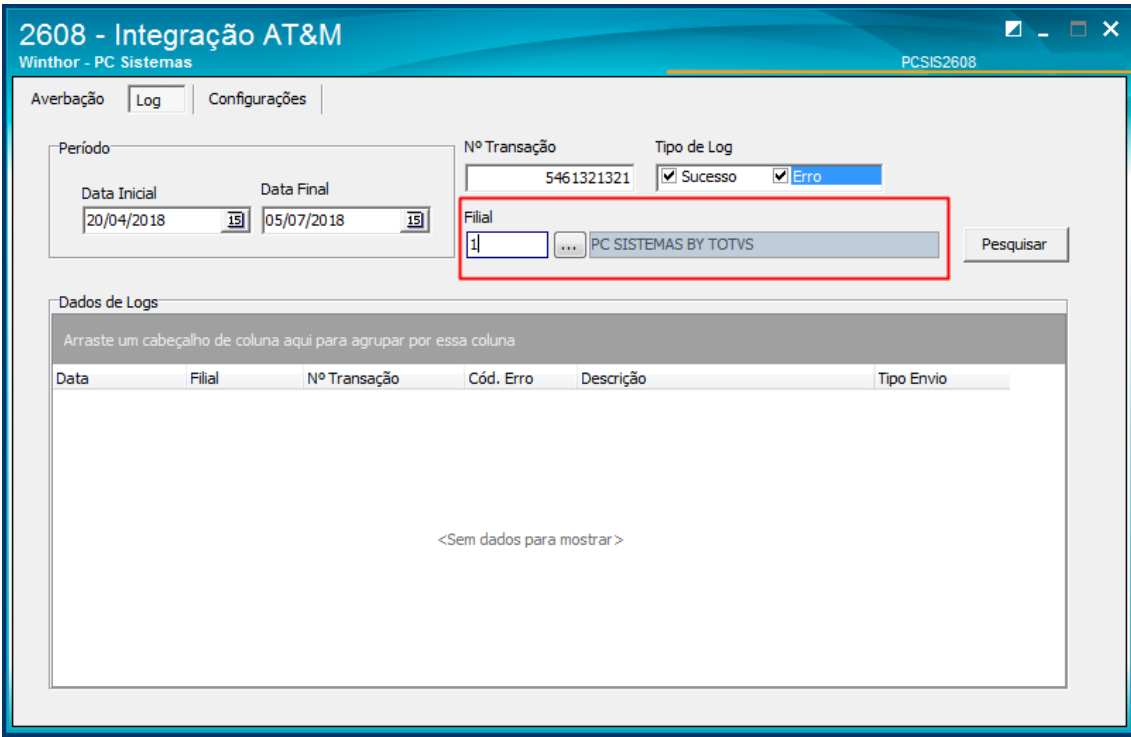

© Todos os direitos reservados. – PC Sistemas – v.1.0 - Data: 09/07/2018

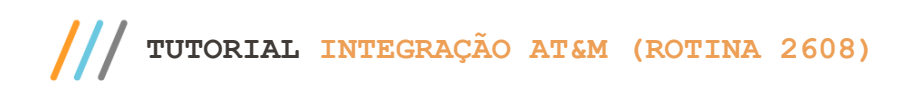

4.7 Clique o botão **Pesquisar.**

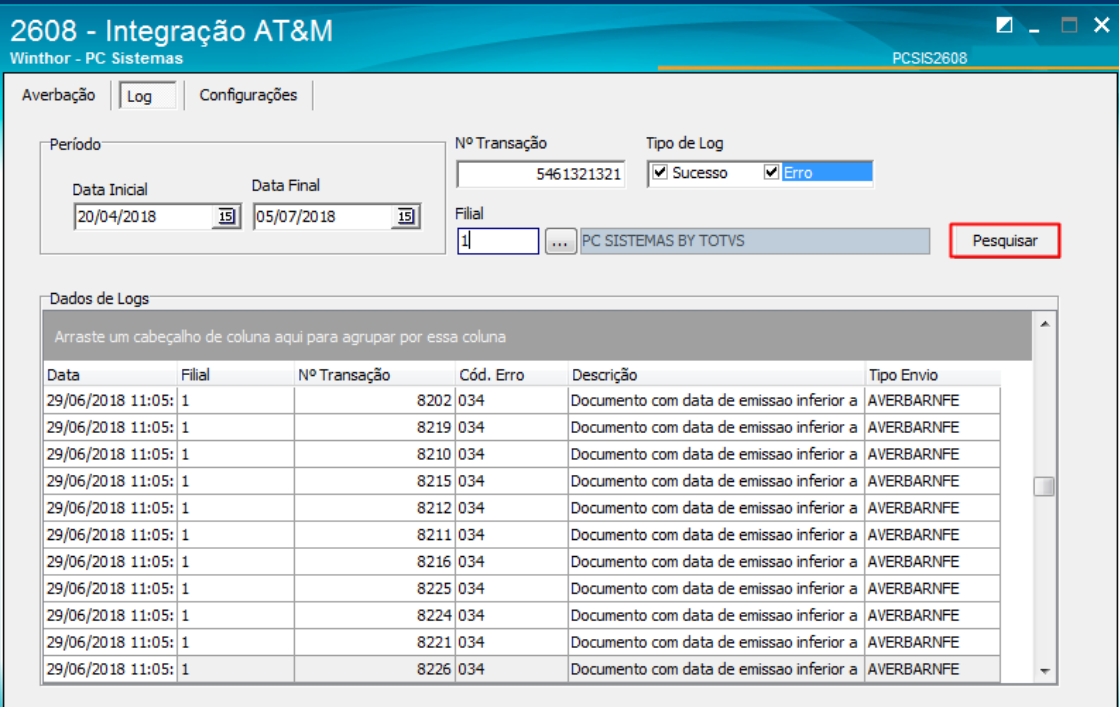

Mantenha o **WinThor Atualizado**, assim você proporciona o crescimento da sua empresa através de soluções criadas especialmente para o seu negócio!

Estamos à disposição para mais esclarecimentos e sugestões.

**Fale com a PC:** [www.pcsist.com.br](http://www.pcsist.com.br/) **Central de Relacionamento** - (62) 3250 0210

dos os direitos reservados. - PC Sistemas - v.1.0 - Data: 09/07/2018